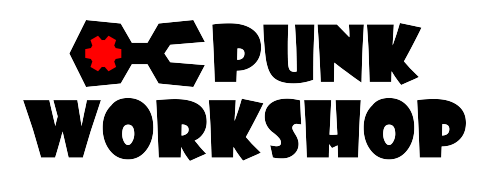

MINI BOX レバーレスコントローラー ( RP2040 レイアウト B )

# 取扱説明書

# 各部の名称

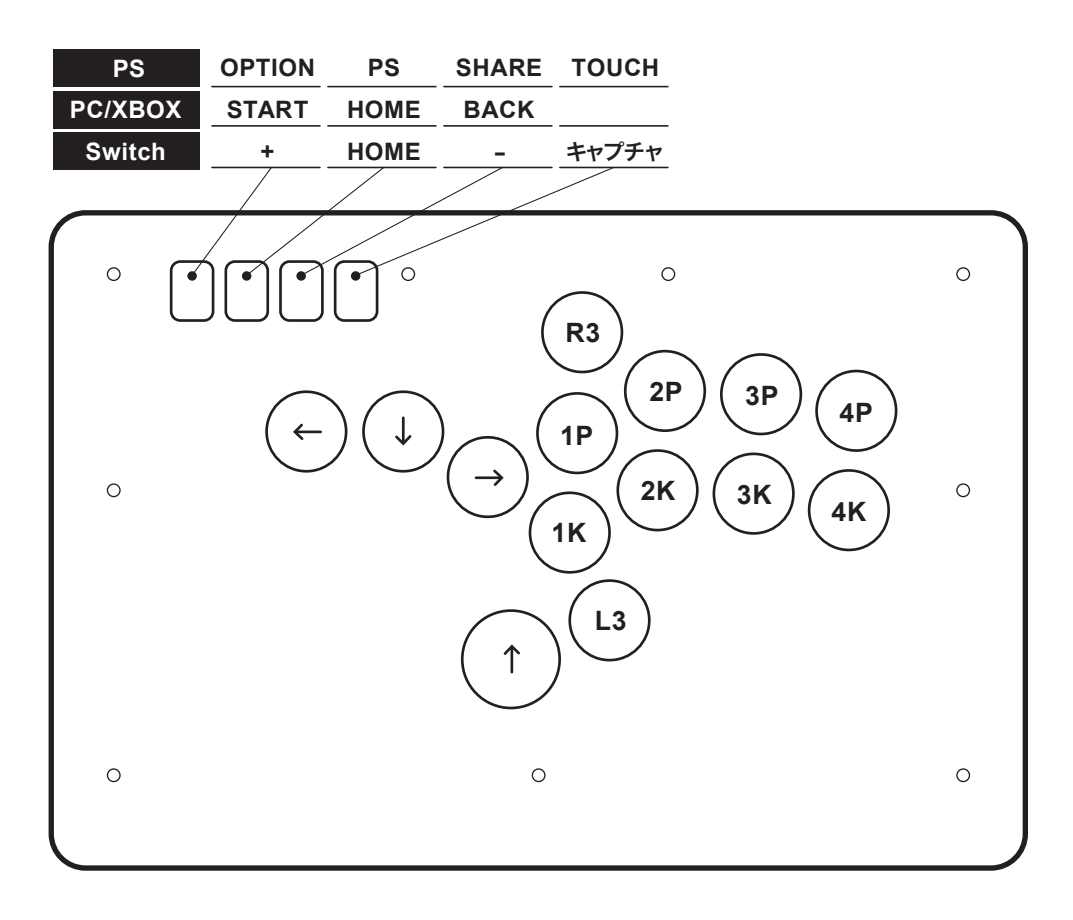

## 入力ハードウェア切替方法

以下のボタンを押したまま USB ケーブルをハードウェアに差し込むと、入力ハードウェアモードの切り替えが できます。

 $\mathbf{1}\mathbf{K}$   $:$   $\equiv$   $\vartriangleright$   $\vartriangleright$   $\vartriangleright$   $\vartriangleright$   $\vdash$   $\mathbf{S}$  witch

2K : XInput

**1P**: DirectInput / PS3

## スティックレバー切替機能

コントローラー使用中に以下のボタンを同時に押すことで、スティックレバー(方向キー)を左スティック、 右スティックまたはアナログ方向ボタンに変更することができます。

 $\texttt{BACK} + \texttt{START} + \downarrow$ BACK + START + ← 左スティック **BACK + START + →** 右スティック 方向ボタン

### SOCD( 反対方向同時入力 ) クリーナー切替機能

コントローラー使用中に以下のボタンを同時に押すことで、反対方向に同時入力した際の挙動を切り替える ことができます。

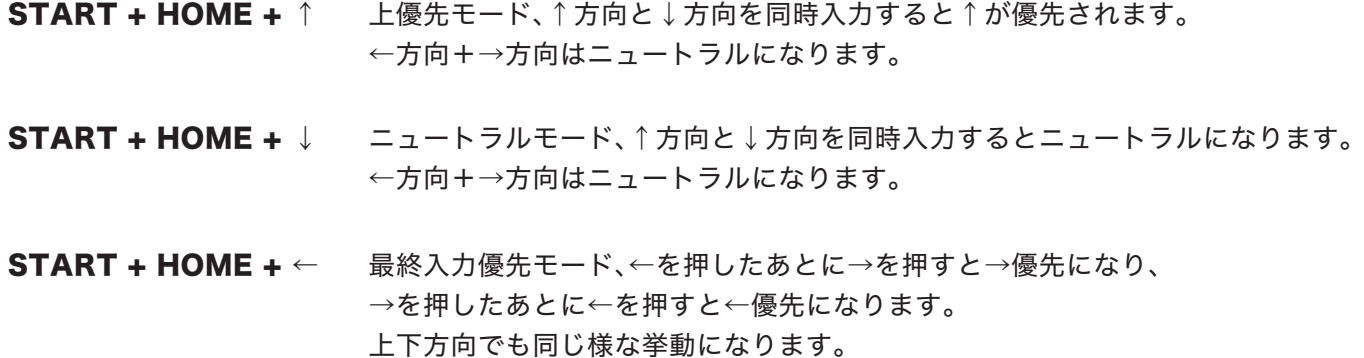

#### Y 軸反転機能

START + HOME + → 方向ボタンの Y 軸を反転することができます。もう一度入力すると 通常モードへ戻ります。

## 本体カバーの開け方

本品の天板は磁石で固定されております。天板下部を上方向に開ければそのまま開きます。

## 各種デバイスにおいてのキーマップ

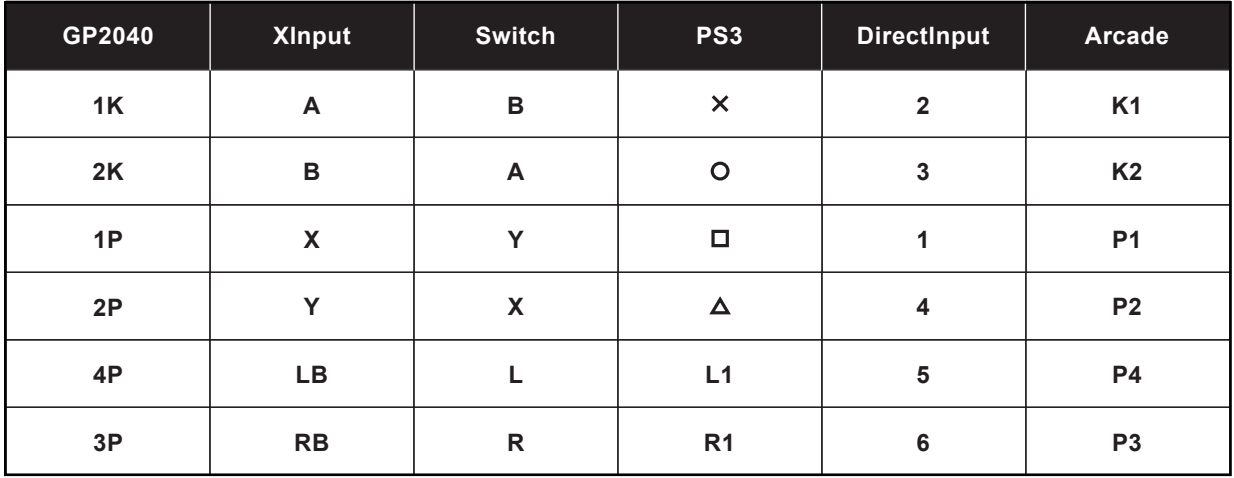

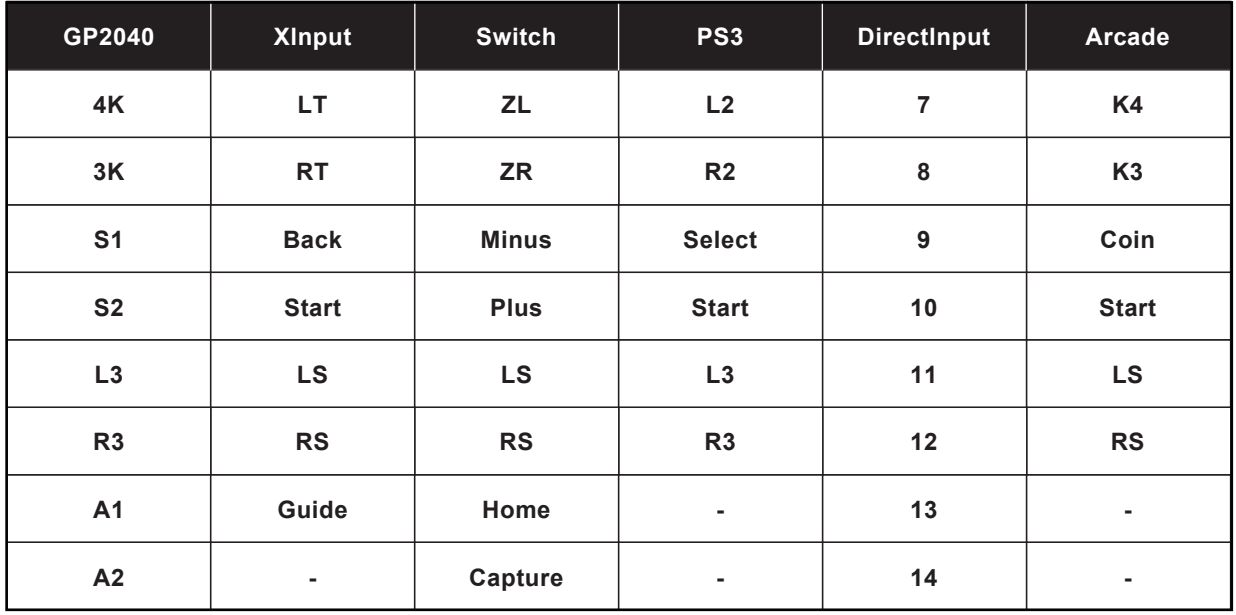

# RP2040(Pico チップ ) 基盤について

RP2040 は" Raspberry pi pico" という汎用基盤専用で有志がビルドしたファームウェアとなります。 基盤の中でも遅延が少なく高性能なのが特徴です。

詳細サポートにつきましては Pico 及び RP2040 外部サイトをご参照ください。

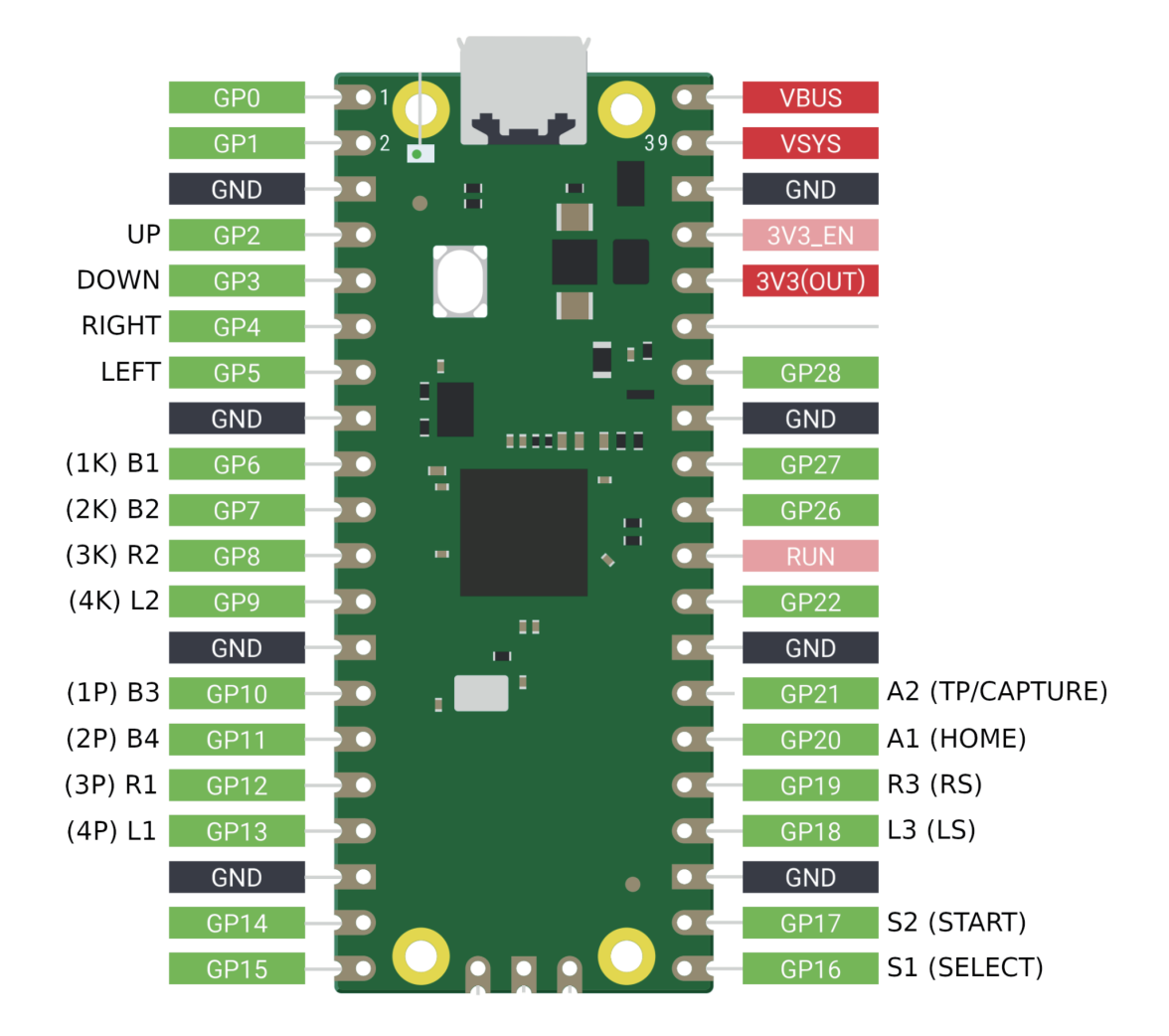

#### Q. 対応ハードウェアに本デバイスを接続したあとに反応がない

以下の手順をご確認ください。

- 1. USB ケーブルが底まで刺さっていることを確認してください。
- 2. Windows PC 以外のデバイスの場合、入力ハードウェア切替方法を参照し、特定のボタンを押した状態で 接続していることをご確認ください。反応がない場合は再度 USB ケーブルを抜いたあと、 手順を繰り返してください。Windows PC に接続する場合は、ボタン操作は基本的に不要になります。
- 3. Windows PC の場合、初めて接続した際にハードウェアのドライバーをダウンロードする場合が あるため、ご使用可能になるまで 1-2 分お待ちください。
- 4. USB-C 端子の接触不良の可能性がある場合は、USB-C 端子を裏返して使用、もしくは付属の バックアップ用ケーブルを使用してください。

#### Q. Windows 上にてデバイスを確認する方法

Windows11環境での操作になります、他のバージョンの Windows では一部表記が異なる場合があります。

- 1. Windows のタスクバーの検索で「コントローラー」を入力
- 2. USB ゲームコントローラーのセットアップを選択

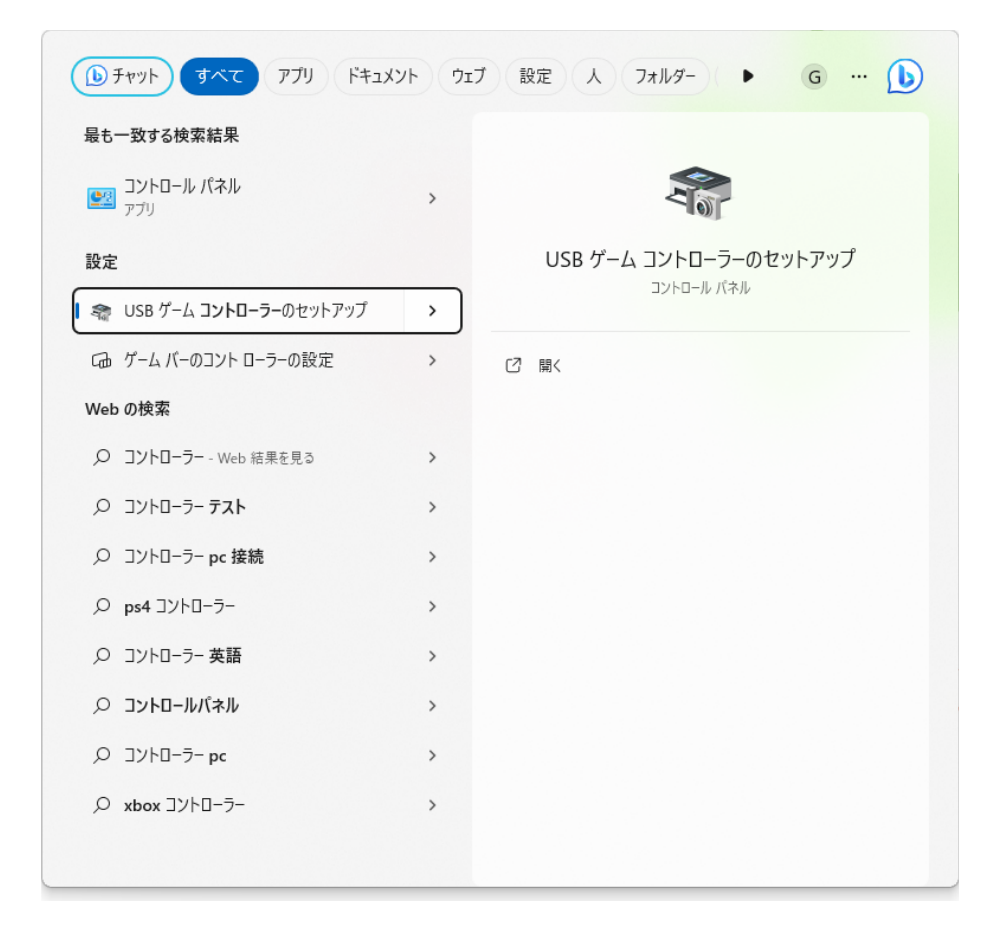

3. 接続されたデバイスが Controller(XInput STANDARD GAMEPAD) と表示されているので プロパティなどからボタンチェックを行えます。

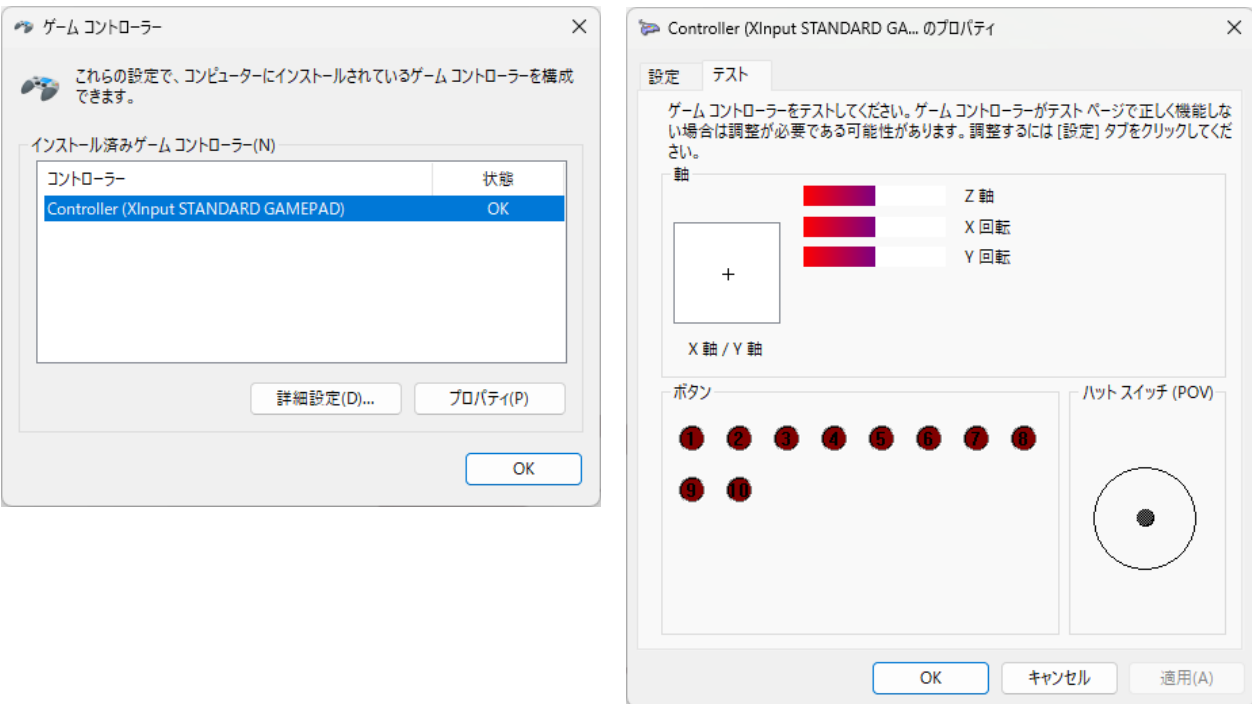

#### Q. Steam にて本デバイスを接続する場合

Steam 上のゲームで通常通りに動作しない場合、Steam 内のコントローラ設定をご確認ください。 以下の通りに設定されていることをご確認ください。

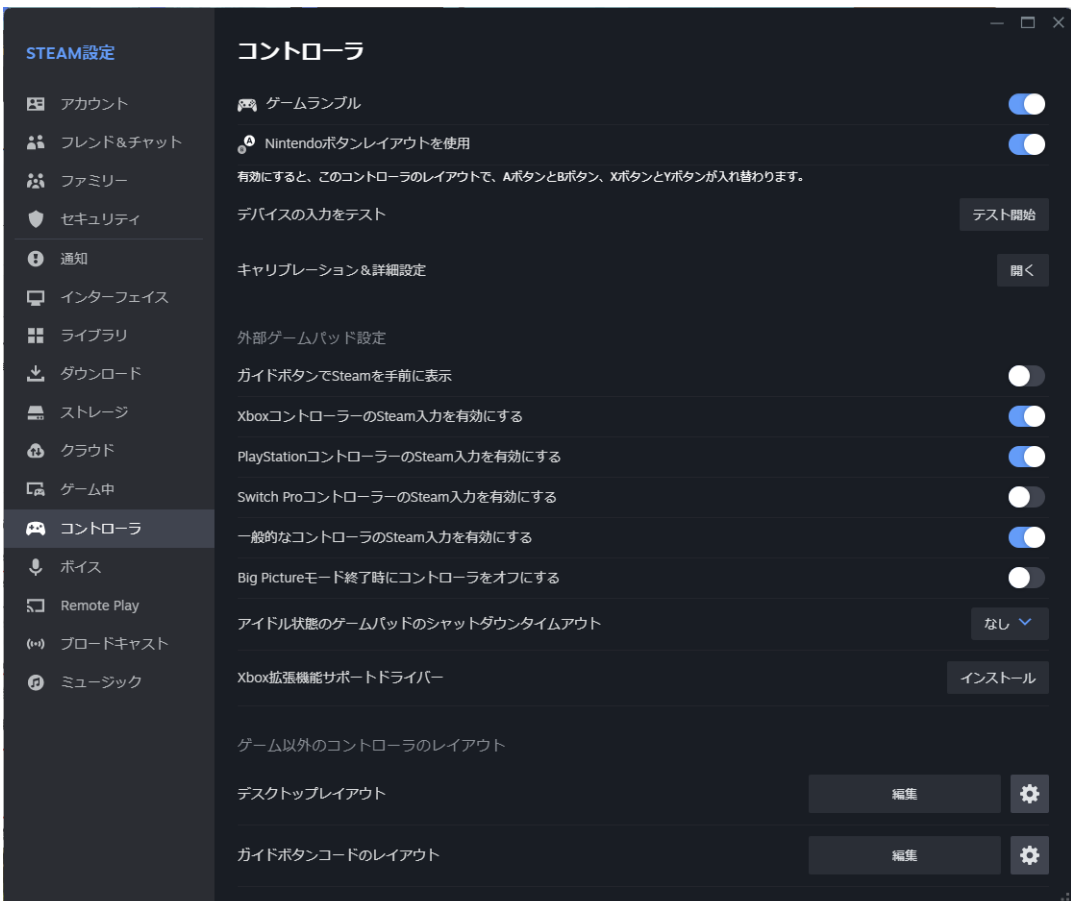